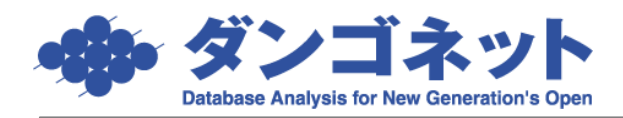

## 自社情報の変更手順(免許更新時等)

免許の更新や事務所の移転などで自社情報に変更が生じた場合、次のように操作します。 [マスターデータ登録画面]→ [店舗情報]ボタンを押してください。

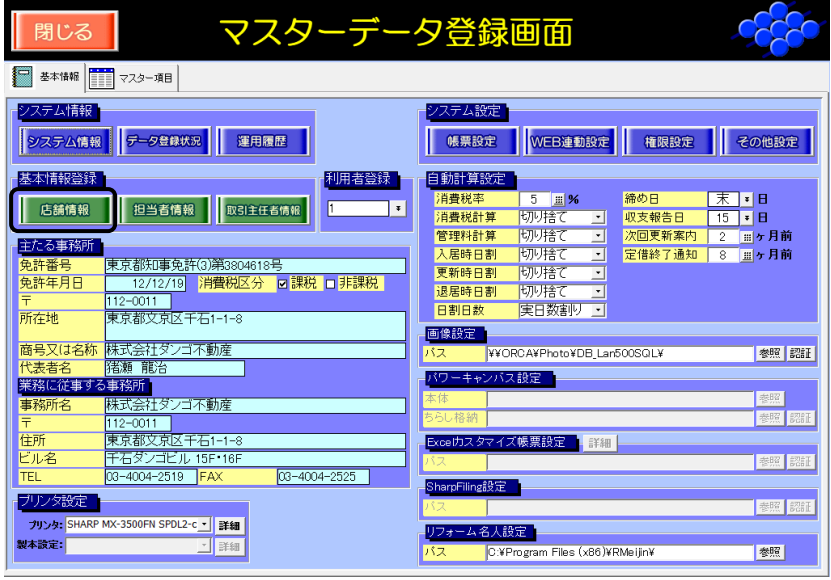

店舗登録画面が開きます。変更された部分を打ちかえ[閉じる]ボタンを押してください。

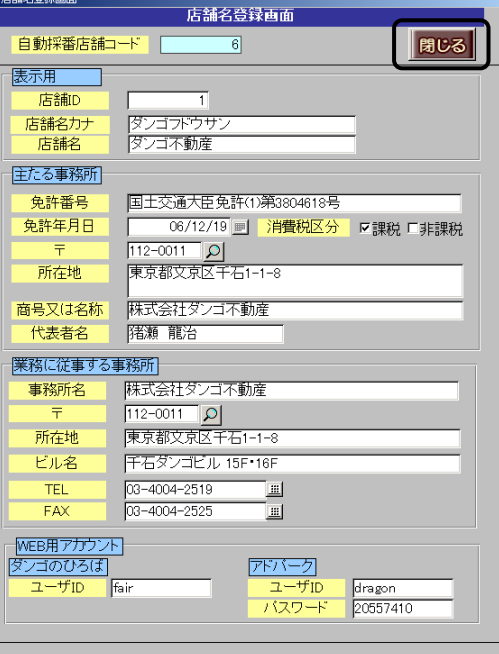

<拡大表示>

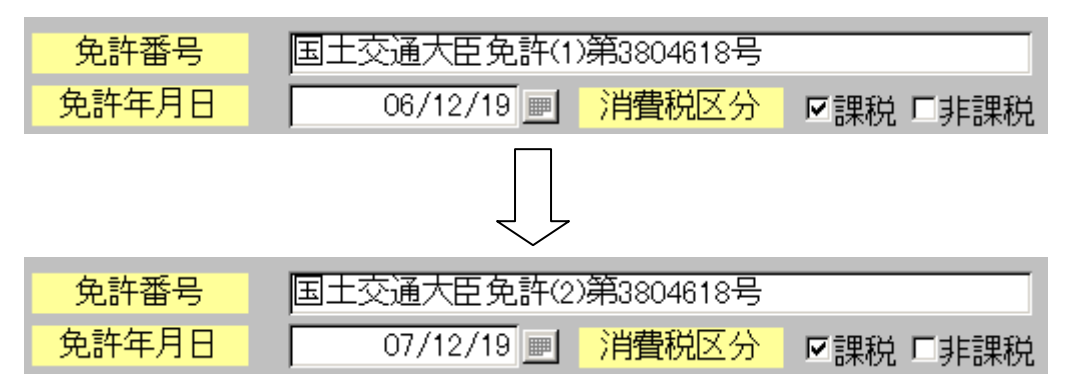

※ 複数店舗用 (WAN 型) の賃貸名人をご利用の場合、利用者登録で店舗を選択する必要 があります。 • ボタンを押して下さい。

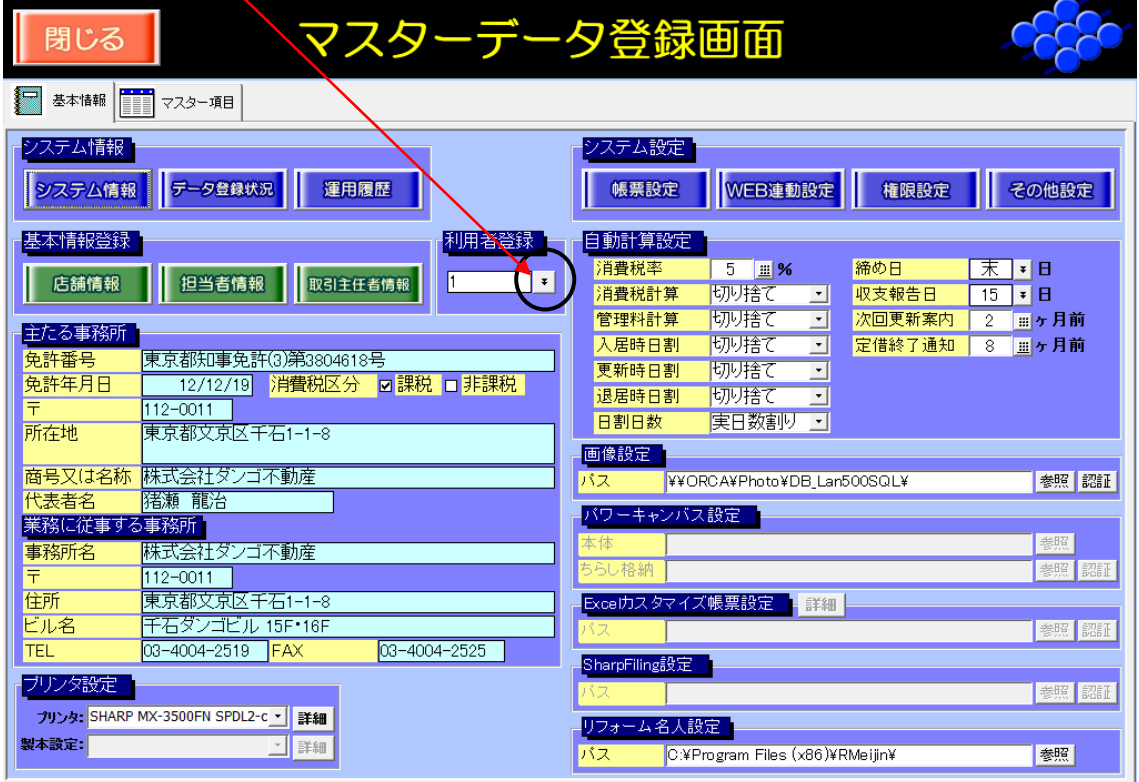

マスター入力「利用者登録」が開きます。店舗を選択し[入力]ボタンを押してください。

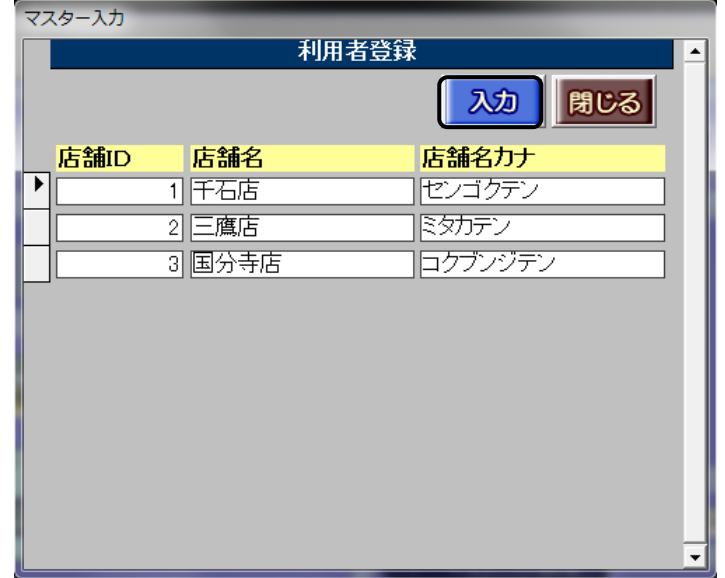

マスターデータ登録画面に変更した情報が反映します。

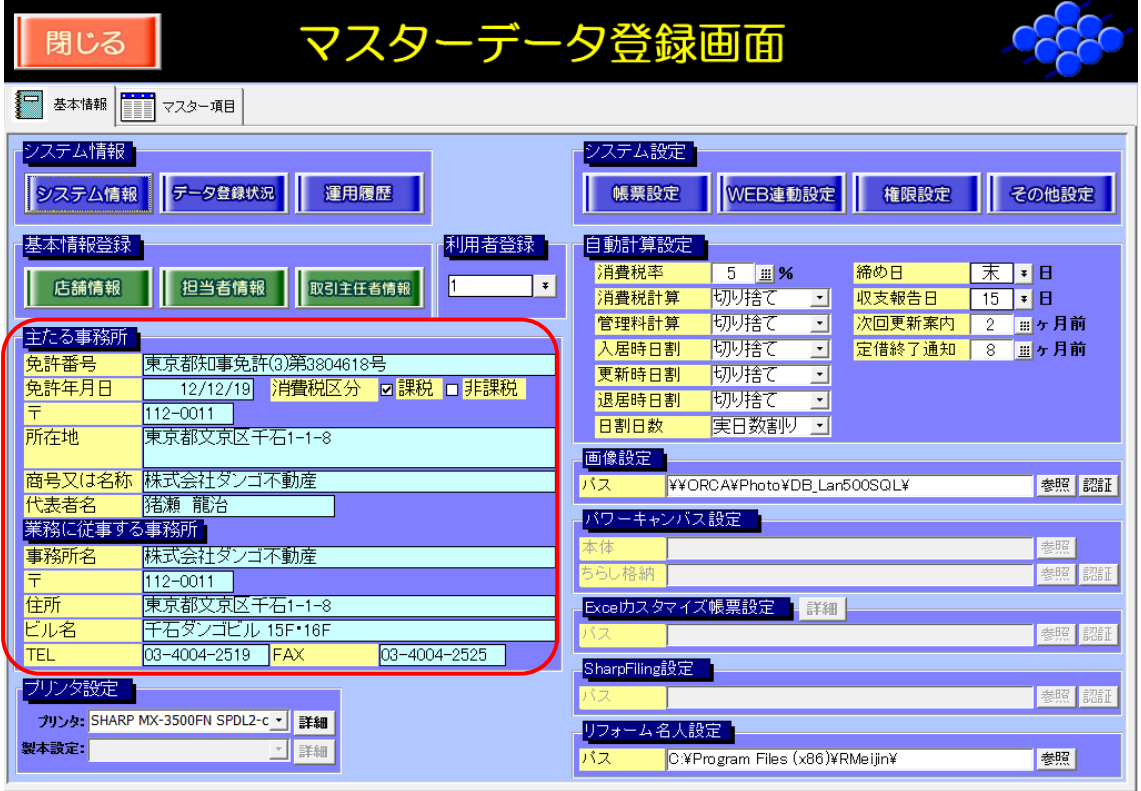

以上で自社情報の変更は完了です。